### **Package Contents**

- GL-AR750 AC router
- $\bullet$ Ethernet cable and USB power cable
- 5V/2A power adpater
- User guide

## $GL \cdot \widehat{I}$ Net **AC TRAVEL ROUTER GL-AR750 USER GUIDE**

*ver. 20171106.1*

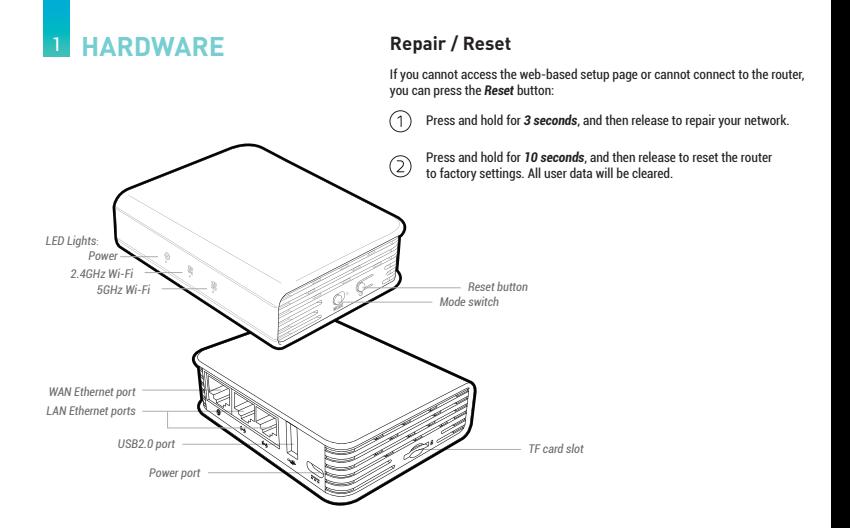

### **SETTING UP**

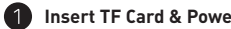

When powered up, your GL-AR750 router will broadcast two Wi-Fi signals with the SSID: *GL-AR750-xxx* and *GL-AR750-xxx-5G*.

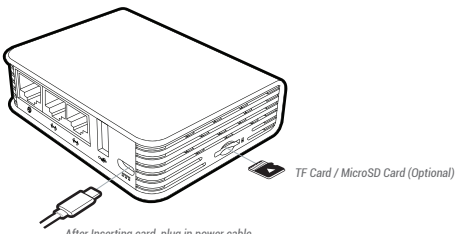

*After Inserting card, plug in power cable*

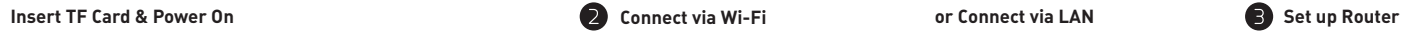

**or Connect via LAN**

Connect to the 2GHz Wi-Fi called *GL-AR750-xxx* , and input the default Wi-Fi password *goodlife,* which is also printed on the bottom of the router.

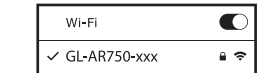

*Search the SSID and connect to it*

Password ........

*Default password is goodlife Plug the cable connecting* 

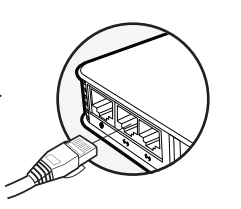

or

*to your computer into LAN port*

Visit *http://192.168.8.1* in your browser to set up your router; start by choosing your preferred language.

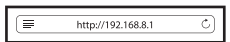

### <sup>3</sup> **INTERNET SETTING**

After you have set up your router, you will see the main web interface. Find the *Internet Settings* icon, then click the *New Connection* button. The *Internet Settings* window will pop up showing four types of connection methods: *Cable*, *Repeater*, *3G/4G modem* and *Tethering*.

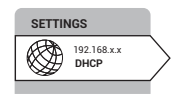

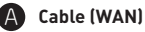

# *ADSL cable Modem Power cable Ethernet cable (LAN)*

### **DHCP/Static**

The default protocol is *DHCP*. If your network needs a static setting, you can change it to *Static*.

### **PPPoE**

Change to *PPPoE* protocol when you need to apply username and password provided by your Internet service provider.

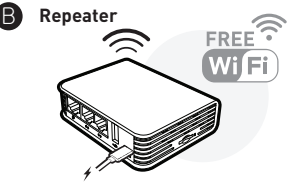

Using *Repeater* means connecting your mini router to another existing wireless network, e.g. when you are using Wi-Fi in hotels or other public locations.

Choose *Repeater* mode in your *Internet Settings* and your router will automatically search for SSIDs. Choose a SSID and input the Wi-Fi password.

*GL-AR750 Router is a dual-band router; when it works as a repeater, you need to make sure that it uses the same frequency as the existing router does.*

#### **Mode**

If you want your router to have its own subnet, you need to choose *WISP* mode. If you want to extend your existing network by bridging the mini router and your current router wirelessly, you can use *WDS*.

*You have to make sure your existing Wi-Fi supports WDS. Using WDS only if you know what you are doing.*

#### **Saved Networks**

The repeater manager will remember a list of your used networks in *Save Networks*. When your current wireless network is out of range, the manager will find another available one from the list and switch the *Repeater* connection to it automatically.

To disable repeater manager, uncheck the box *Auto scan & reconnect* on the Internet status page. In *Saved Networks*, you can delete or choose one from the list to connect.

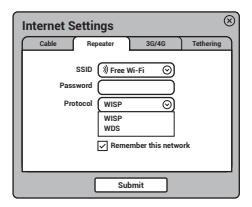

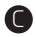

### C **3G/4G Modem**

Plug your 3G/4G modem into the USB2.0 port of the router, and it can transfer the 3G/4G signal to Wi-Fi.

 $\bigcirc$ 

*Due to the high power consumption of 3G/4G modems, you need to use a 5V/2A or higher power supply.*

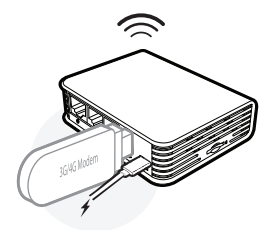

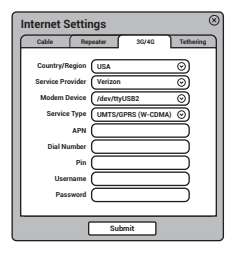

After you set your *Region* and *Service Provider*, your carrier settings should be filled automatically. If you find that the setting information is incorrect, you will need to input it manually.

Generally, most modems work in TTY serial mode. You need to find out the correct device, e.g. using /dev/ttyUSB2.

*For a list of compatible 3G/4G modems, check our docs at www.gl-inet.com/docs* 

*Some modems work in Tethering (hostless) mode. Please see below:* (!)

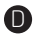

### **Tethering / Hostless Modem**

Using the USB cable to share network from your smartphone or hostless modem to the mini router is called *Tethering.* 

Plug your phone into the mini router and click *Trust* to continue when the message pops up in your smartphone. Then turn on your phone's *Personal Hotspot*. Choose your phone from the device list and submit your choice.

*A newly-added phone will be named beginning with eth or usb, e.g. The device name could be eth2 or usb0).* $\sqrt{2}$ 

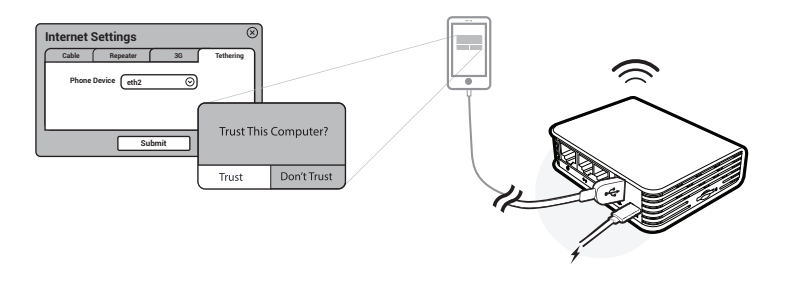

### <sup>4</sup> **OPENVPN CLIENT**

This router supports OpenVPN client. Using OpenVPN will slow down your Internet speed because of data encryption.

Click the *OpenVPN* icon and go to the VPN setting page. The first time it will ask you to upload your OpenVPN client configuration (ovpn files). Usually, you can download it from your OpenVPN service provider's website or console. Consult your service provider for more details.

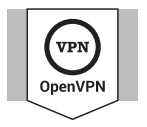

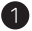

### **Upload OpenVPN configurations**

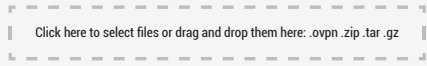

After uploading the ovpn files, the router will check them. If you are prompted for a username and password, or a private key passphrase, or both, a window for *VPN Authentication* will pop up so that you can *Submit* these information for all files you upload.

This may not be necessary for some service providers.

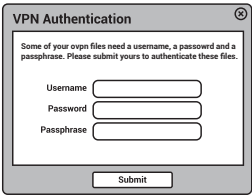

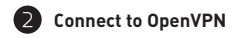

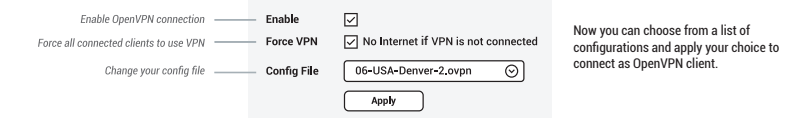

To protect against DNS leaks, you must customize your DNS servers. You can enable *Force all clients* to override the DNS server settings for your client devices. To customize your DNS server, go to *Internet Settings* > *Custom DNS*

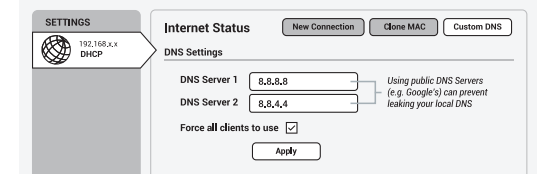

*To get more detailed instructions or information about compatible VPN service providers, please visit http://gl-inet.com/docs/*

## <sup>5</sup> **DIY GUIDANCE**

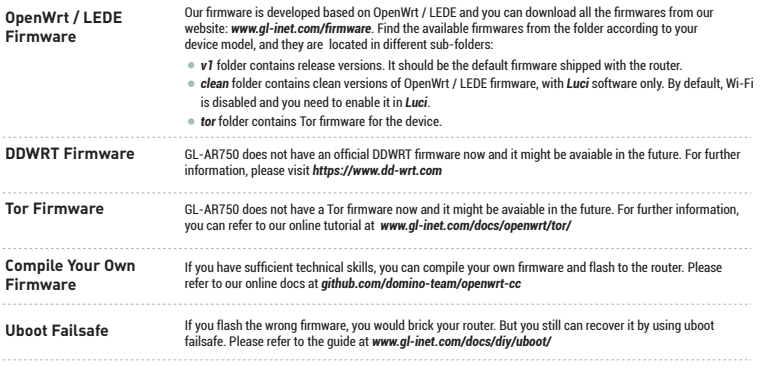

 $(1)$ Using above DIY features might have a risk of bricking your router. We have no obligation to provide support, maintenance, upgrades, modifications,<br>or new releases on DIY features. We reserve the rights of interpretation o

### <sup>6</sup> **SPEC**

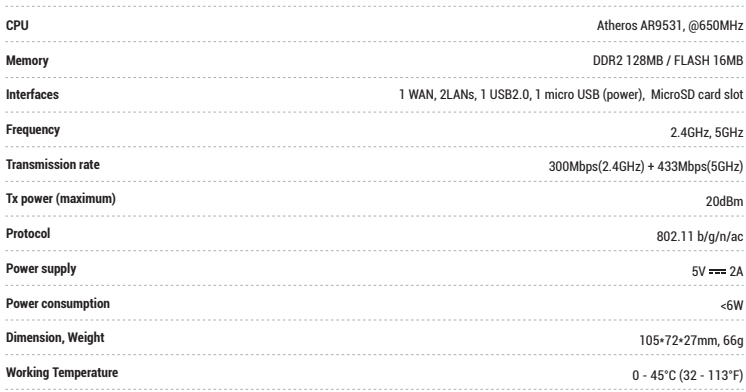

### <sup>7</sup> **SUPPORT**

#### **Warranty**

- Each router has *one-year warranty.* Accessories have *three-month warranty.*
- Please use standard USB power adapter, 5V/2A. ٠
- Any damage to the router caused by not following the instructions will render this warranty null and void.
- Any damage to the router caused by modifying the PCB, components or case will render this warranty null and void. ٠
- Issues caused by the use of third-party firmware may not get official support from us. ۰
- ۰ Any damage to the router caused by inappropriate use, e.g. inappropriate voltage input, high temperature, dropping in the water or on the ground will render this warranty null and void.
- Pictures on the instructions are only for reference. We reserve the right to change or modify these materials without further notice. ۰

### **Technical Supports & General Enquiry**

- For more detailed and updated instructions, please visit our website *www.gl-inet.com/docs*  ۰
- For further questions, you can get help from the following ways: ٠
	- 1. Send us an email at *service@gl-inet.com*
	- 2. Open a ticket at *www.gl-inet.com/tickets*
	- 3. Ask in our forum *www.gl-inet.com/forums*
	- 4. Ask in other forums e.g. *OpenWrt, LEDE or other professional websites*

#### *Hong Kong Office Shenzhen Office*

GL Technologies (Hong Kong) Limited 210D Enterprise Place, 5W Science Park, Hong Kong

深圳市广联智通科技有限公司 深圳市宝安区石岩街道松白路创维数码大厦305-306室 ( +86-0755-86606126 )

#### **FCC ID: 2AFIW-AR750**

1. This device complies with Part 15 of the FCC Rules. Operation is subject to the following two conditions:

(1) This device may not cause harmful interference,and

(2) This device must accept any interference received, including interference that may cause undesired operation.

2. Changes or modifications not expressly approved by the party responsible for compliance could void the users' authority to operate the equipment.

3. The minimum separation generally be used is at least 20 cm, even if the calculations indicate that the MPE distance would be lesser.

4. Note: This equipment has been tested and found to comply with the limits for a Class B digital device, pursuant to part 15 of the FCC Rules. These limits are designed to provide reasonable protection against harmful interference in a residential installation. This equipment generates, uses and can radiate radio frequency energy and, if not installed and used in accordance with the instructions, may cause harmful interference to radio communications. However, there is no guarantee that interference will not occur in a particular installation. If this equipment does cause harmful interference to radio or television reception, which can be determined by turning the equipment off and on, the user is encouraged to try to correct the interference by one or more of the following measures:

• Reorient or relocate the receiving antenna.

- Increase the separation between the equipment and receiver.
- Connect the equipment into an outlet on a circuit different from that to which the receiver is connected.

• Consult the dealer or an experienced radio/TV technician for help.

The Equipment named above is confirmed to comply with the requirements setout in the European Council Directive on the Approximation of the Laws of the Member States relating to RED (2014/53/EU). The equipment passed the test which was performed according to the following European standards: EN 300 328 V2.1.1; EN 301 893 V2.1.0; EN 300 440 V2.1.1 EN 301 489-1 V2.1.1; EN 301 489-17 V3.1.1 IEC/EN 62368-1:2014 (Second Edition) IEC/EN 60065:2014 (Eighth Edition) EN 60950-1:2006 (Second Edition) + A1:2010 + A2:2013 This product uses WiFi 2.4GHz Operating Frequency is 2400~2483.5MHz; 5GHz Operating Frequency is 5150 ~ 5250MHz and 5725 ~ 5850MHz; RF Exposure: The highest measured 1g (simultaneous transmission) Manufacturer: GL Technologies (Hong Kong) Limited, Unit 210D, 2/F, Enterprise Place Hong Kong Science Park, Shatin, N.T,

# $C \in \mathbb{X}$  ROHS  $C$  FC